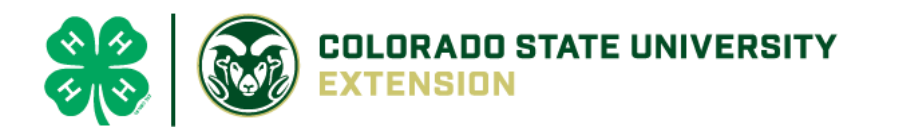

# 4-H Online 2.0 Animal Entry Guide

Breeding Beef Projects *\*Note: For 4-H Members 8 and above*

## NOTE: Breeding Beef IDs must be entered before May 1.

- 1. Login to 4Honline.com
- Using your family email and password to log in
- 2. Click "View", next to Member's Name

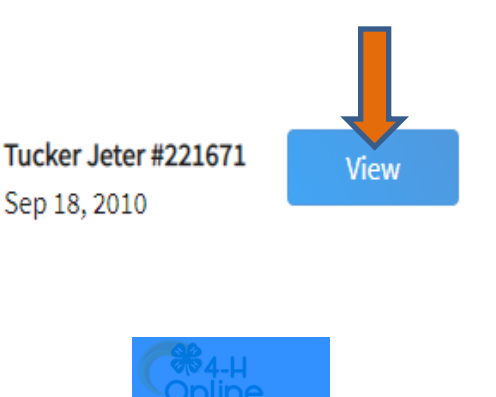

## 3. Locating 'Animals'

 $\equiv$ 

**First Name** Middle Name

**Desktop**, select "Animals" from the left side navigation

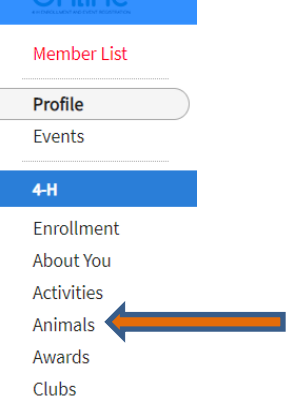

**Smart Phone or Tablet**, click on the 3 bars in the top left corner

With either option, this will bring up a dropdown list to begin adding Animals.

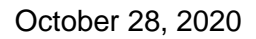

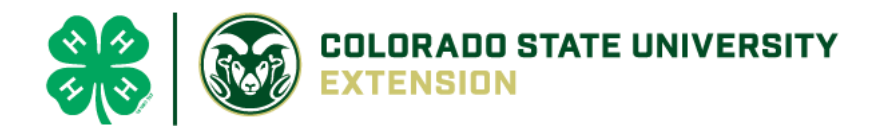

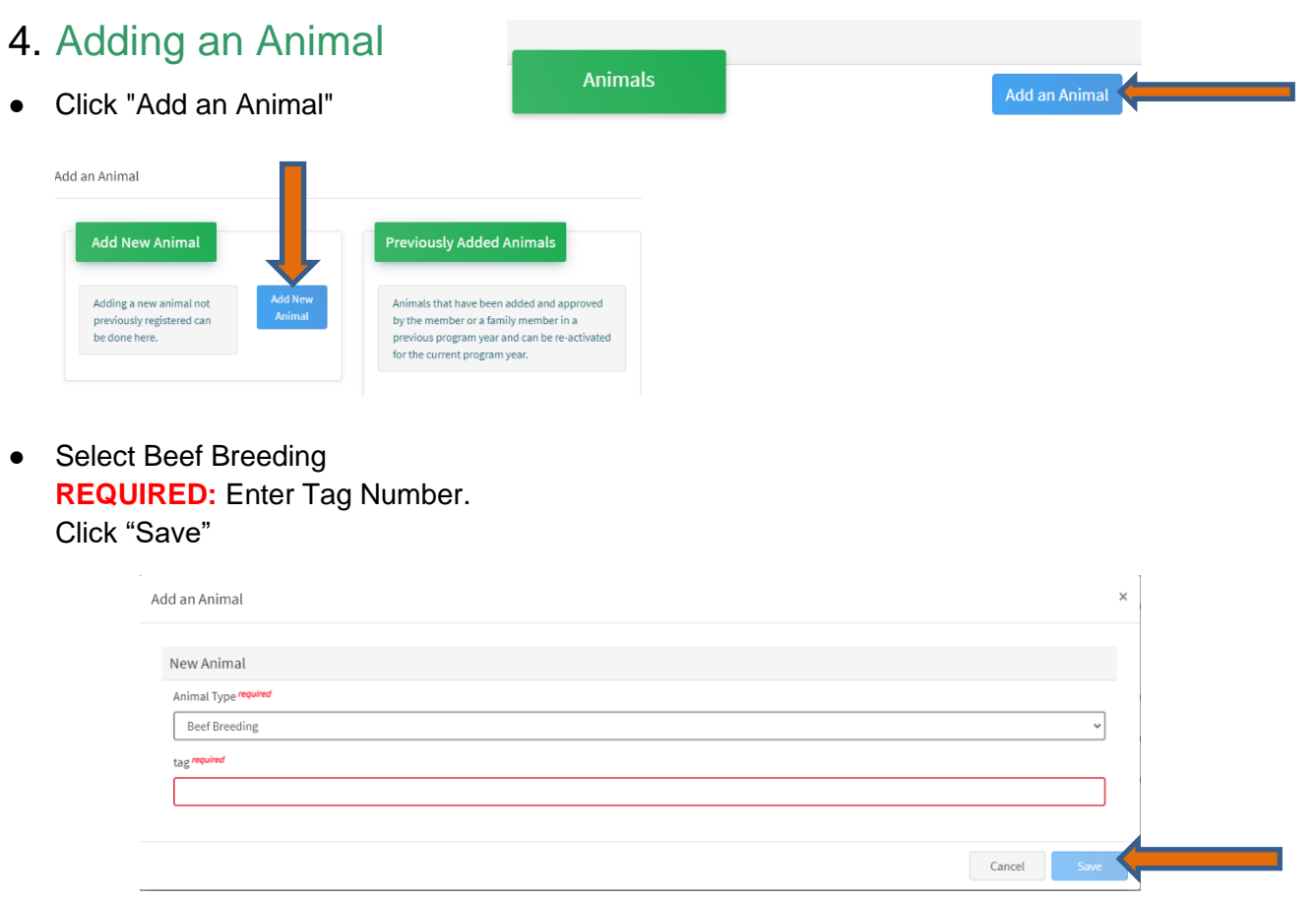

5. Next, click "Show Questions"

**Animal Entry is open for the current enrollment year. -** Is all information complete? Check all county animal entry deadlines.

**READ All County instructions for each animal species as county requirements vary.**

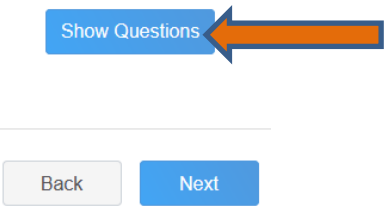

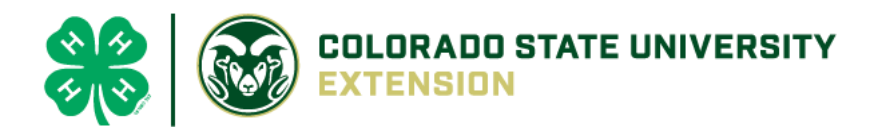

#### ● **NOT REQUIRED**:

**Animal Name** 

Enter Unique Identifier (Example: Name of Animal or Smaller Hereford)

#### • **REQUIRED**:

#### **Animal Birthdate**

Choose a date

**Birth Date** 

#### • **NOT REQUIRED**:

**Birth Weight** 

Initial weight at birth or purchase

• **NOT REQUIRED**: Choose the breed from the drop-down box. Choose \*Other/Cross Breed or Mixed Breed. You can only choose **one** breed

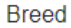

Enter the Breed Information. If Breed not listed or is Mixed Breed, select "Other/CrossBred" - Only select 1 Breed.

#### • **REQUIRED**:

**Colors And Markings** 

Provide any specific animal colors and/or markings.

#### • **NOT REQUIRED:**

**NAIS Premises ID** 

Premises/Location ID, if applicable in your county.

#### **REQUIRED:** Select the animal gender from the drop-down box. Steers will need to be put under male.

**Animal Gender** 

 $\checkmark$ 

 $\checkmark$ 

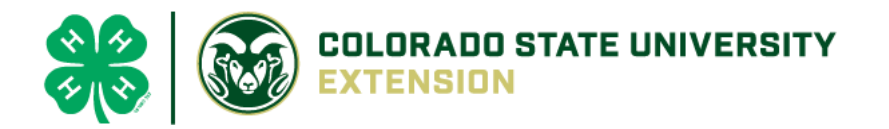

• The tag number entered on the first screen will carry over to this screen. Please verify that they tag number is correct for the animal entered above.

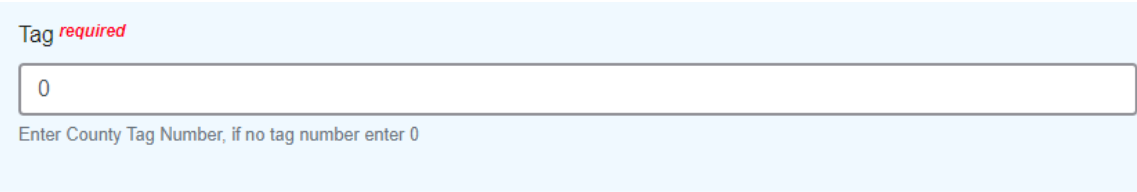

- 6. Click "Next" to continue to the file uploads section
- **REQUIRED**: Please upload a photo showing any distinguishing markings or full body profile view

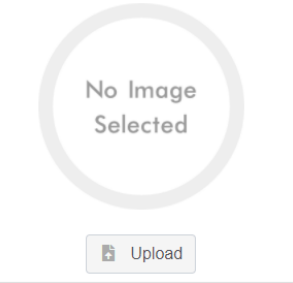

Beef Breeding (Photo 1)

**REQUIRED:** Please upload a photo of the ear tag Beef Breeding (Photo 2)

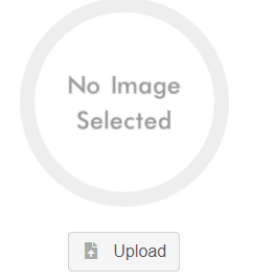

• **OPTIONAL:** Use this if needed for additional distinguishing marks

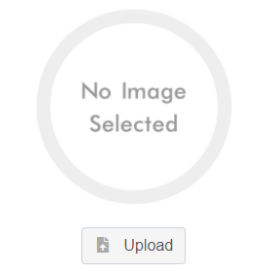

Beef Breeding (Photo 3)

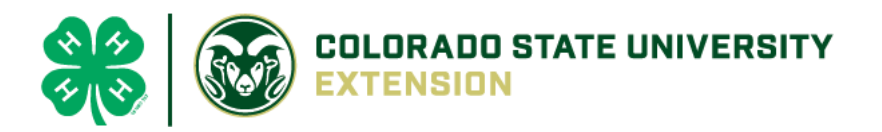

**NOT REQUIRED:** County Use Form (Beef Breeding)

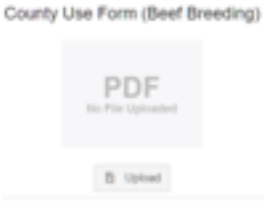

## **\*\*REQUIRED\*\*:**

## Upload *ONE* of the following papers in the appropriate PDF box:

- Bill of Sale **OR** Breed Registration papers **OR** Brand Papers **OR** Youth Livestock Affidavit **OR** Lease Agreement
- **OPTION 1 OR OPTION 2:** Registration Papers or Brand Papers

Beef Breeding (Registration/Brand Papers)

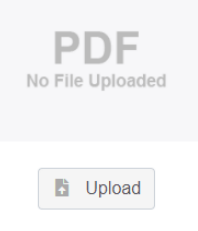

• **OPTIONAL:** Use this if needed for additional distinguishing marks

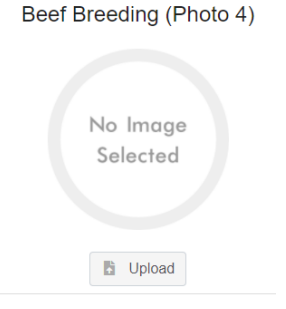

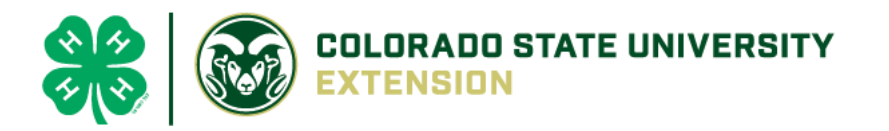

• **OPTIONAL:** Use this if needed for additional distinguishing marks

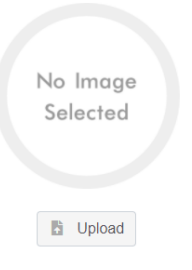

Beef Breeding (Photo 5)

• **OPTION 3:** Bill of Sale

Bill of Sale (Beef Breeding), if required by your county

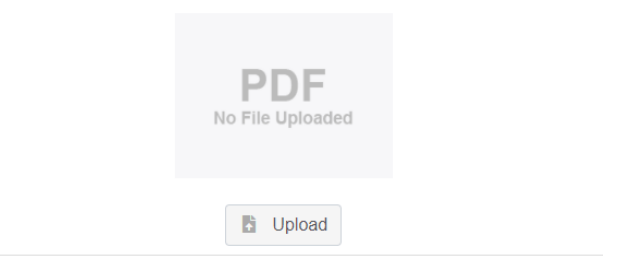

• **OPTION 4 OR OPTION 5:** Youth Ownership Affidavit or Lease Agreement (whichever is applicable)

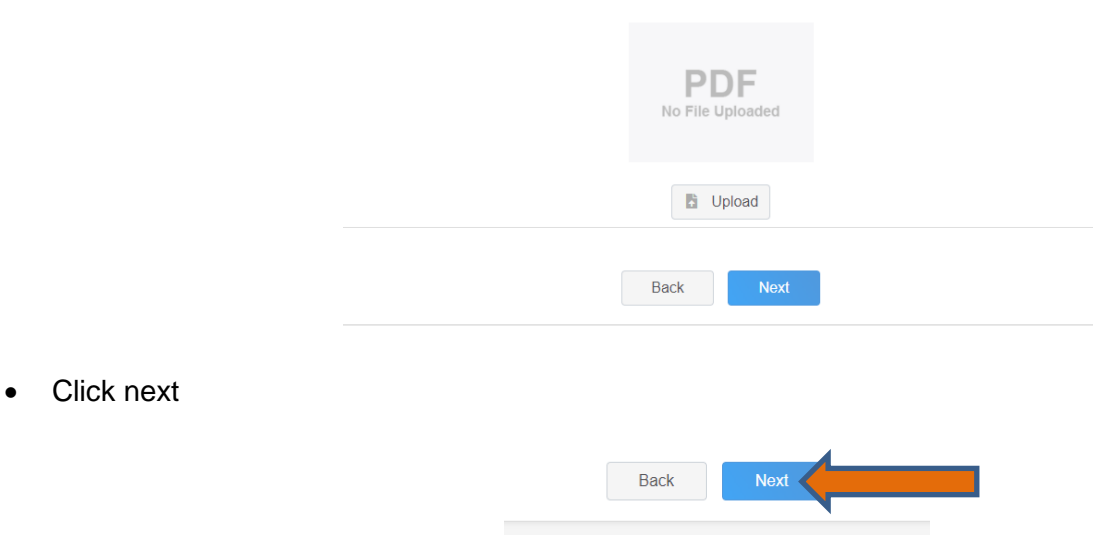

Lease Agreement or Ownership (Beef Breeding), if required by your county

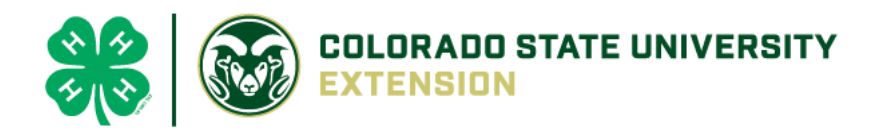

7. Confirm all information, then click 'submit'

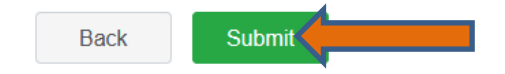

## 8. To add an additional animal

• From the submission confirmation screen, select the Animals tab on left side of the screen

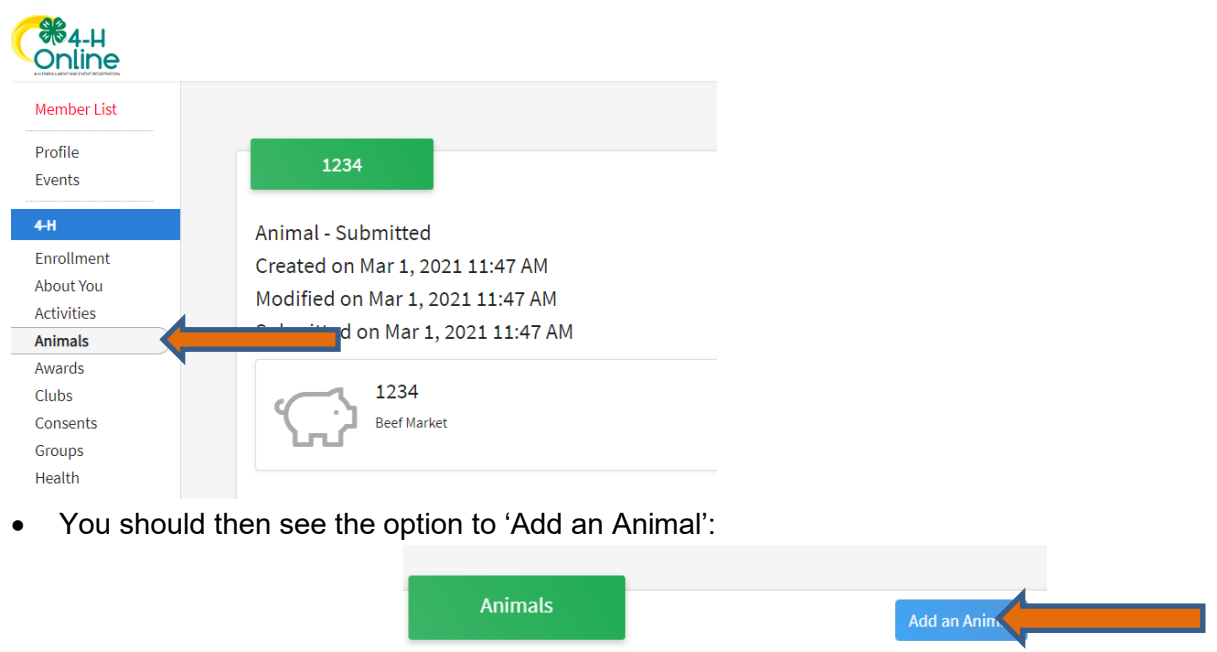

9. EL Paso County Extention staff, will review all information. *If the information is not complete the extension staff will send it back to be completed and the email will address the errors.* Once "Approved", an email will be sent to your family account (example below) with a time and date stamp for each animal. *This must all be completed by May 1st, no exceptions.*

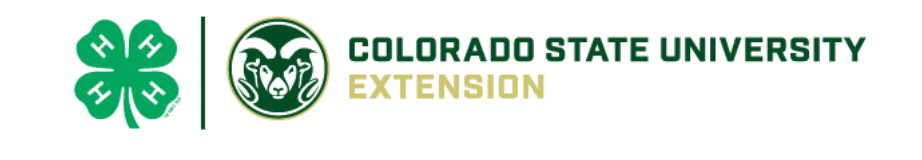

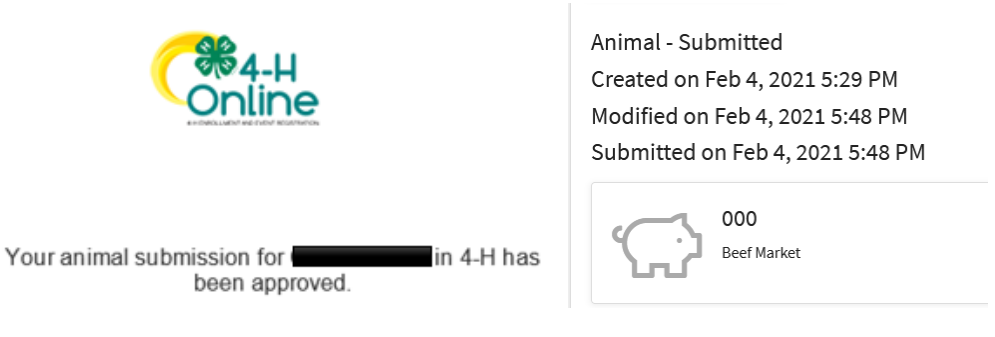

Questions, please contact **Emily.Tobler@colostate.edu**